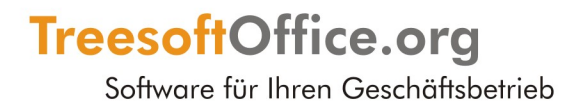

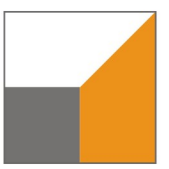

# TreesoftOffice.org - Texteditor

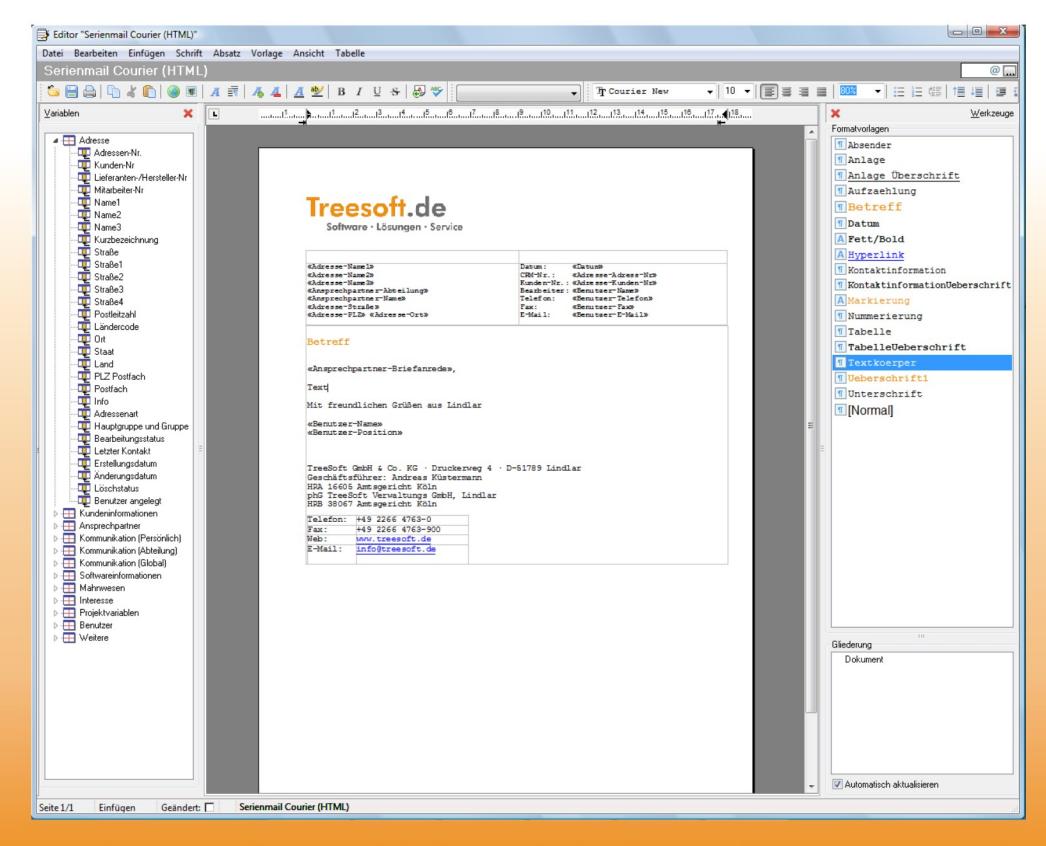

Integrierter Texteditor zur einfachen und schnellen Erstellung von Texten und Serienbriefen.

# **Copyright**

Die Informationen in dieser Dokumentation wurden nach bestem Wissen und mit größter Sorgfalt erstellt. Dennoch sind Fehler bzw. Unstimmigkeiten nicht vollständig auszuschließen. Aus diesem Grund stellen die Informationen dieser Dokumentation keinerlei Verpflichtung oder Eigenschaftszusicherung der TreeSoft GmbH & Co. KG dar. Die TreeSoft GmbH & Co. KG übernimmt keine Haftung die durch die Benutzung dieser Dokumentation oder Teilen davon entsteht.

Die Informationen in dieser Dokumentation können ohne Vorankündigung geändert werden.

Diese Dokumentation ist urheberrechtlich geschützt.

Diese Dokumentation, die auf der CD gespeicherten TreesoftOffice.org Dokumentationen, die in TreesoftOffice.org implementierten Hilfetexte sind für die ausschließliche Nutzung durch den rechtmäßigen Besitzer der Software bestimmt. Kein Teil darf ohne vorherige schriftliche Genehmigung der TreeSoft GmbH & Co. KG zu anderen Zwecken vervielfältigt oder übertragen werden, und zwar weder in elektronischer noch mechanischer Form, noch als Fotokopie, Datei oder Aufzeichnung.

© 2011 TreeSoft GmbH & Co. KG Druckerweg 4 51789 Lindlar Deutschland

Alle Rechte vorbehalten.

Treesoft ist eine eingetragene Wortmarke von Andreas Küstermann. Alle weiteren Marken- und Produktnamen sind eingetragene Warenzeichen der jeweiligen Firma.

# **Inhaltsverzeichnis**

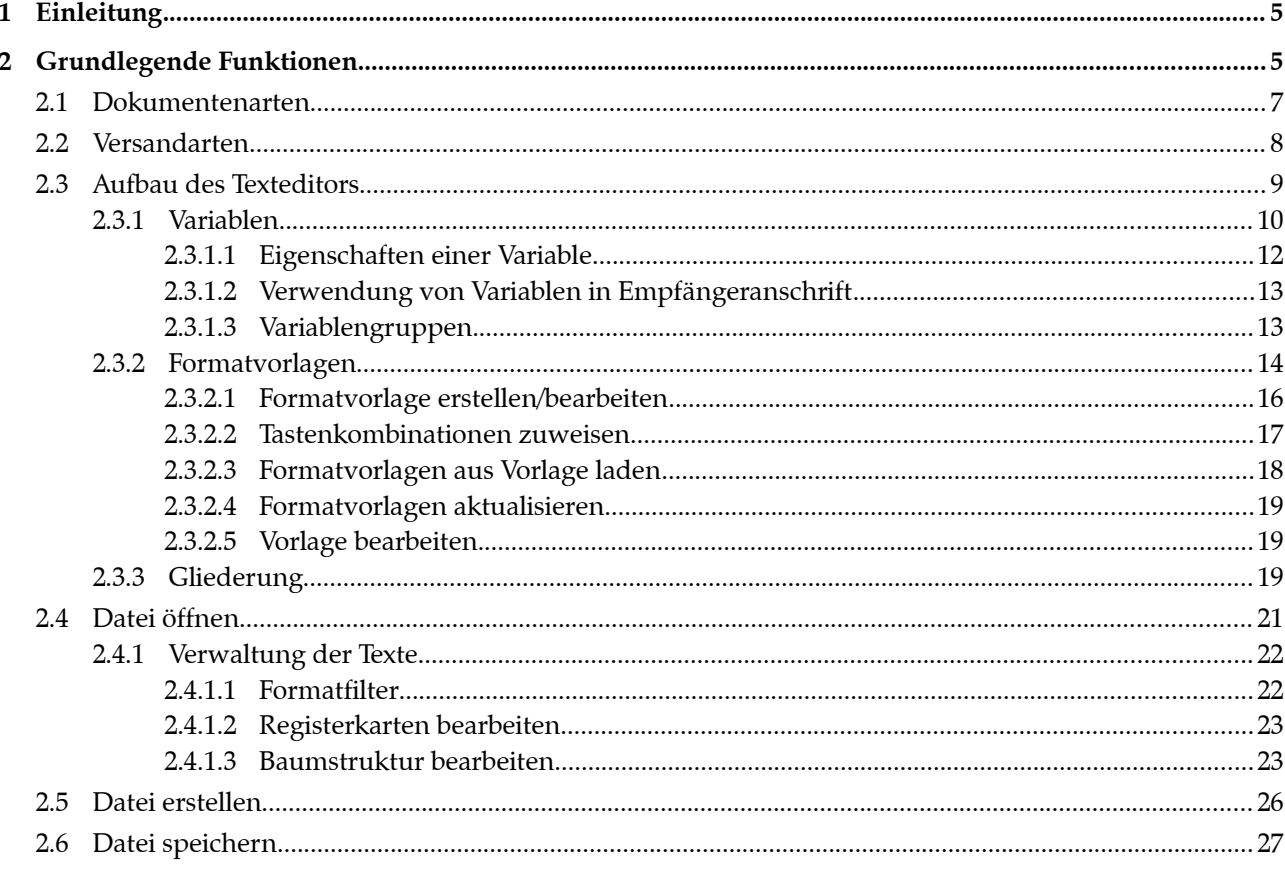

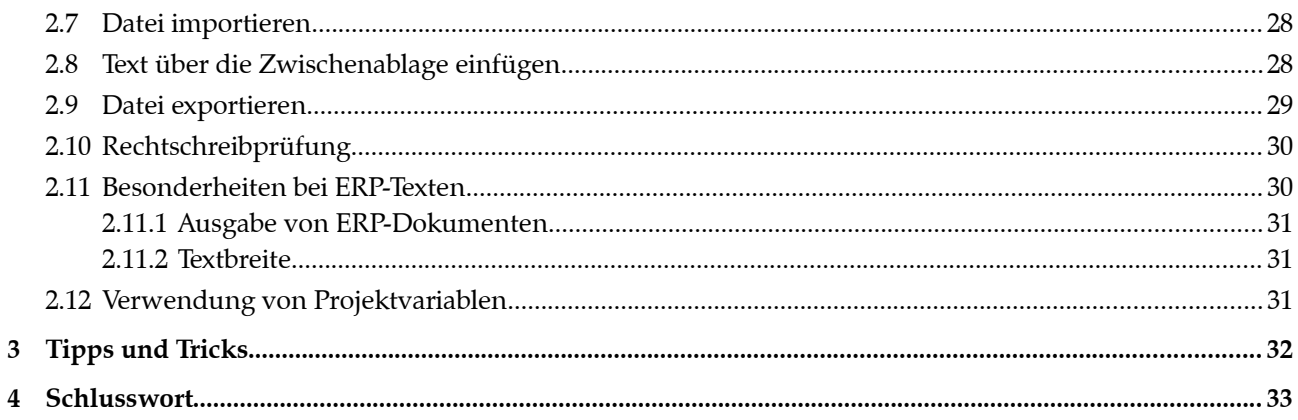

# **Treesoft – Texteditor**

# **1 Einleitung**

TreesoftOffice.org verfügt über einen eigenen Texteditor. Dieser stellt Ihnen leistungsfähige Funktionen zur einfachen und schnellen Erstellung von Texten (Dokumenten, Vorlagen und Textbausteinen) zur Verfügung. Bei dem Texteditor handelt es sich um eine Komponente, die speziell an die Anforderungen in TreesoftOffice.org angepasst und optimiert wurde. Der Texteditor beschränkt sich bewusst auf die Funktionen, die zur Erstellung der gebräuchlichsten Texte benötigen. Dadurch, dass TreesoftOffice.org über einen eigenen Texteditor verfügt, wird Ihnen das direkte Versenden von Texten aus der Software heraus ermöglicht. Die Übergabe der Informationen zur Weiterverarbeitung an ein Seriendruckdokument in OpenOffice.org oder Microsoft Word ist somit in den meisten Fällen nicht mehr erforderlich, wird aber selbstverständlich von TreesoftOffice.org (über den CSV-Export) auch unterstützt.

# **2 Grundlegende Funktionen**

Der Aufruf des Texteditors erfolgt über das Menü **Stammdaten** mit dem Befehl **Texte** oder die Tastenkombination  $[STRG]+[ALT]+[6]$ .

**TIPP** Der Texteditor steht Ihnen auch zur einheitlichen Formatierung Ihrer Texte in dem Memofeld einer Adresse, eines Eintrages, einer Aufgabe oder in den Projekttexten zur Verfügung. Der Aufruf des Texteditors erfolgt hierbei über den Befehl **Vollbildmodus** in dem jeweils dazugehörigen Kontextmenü (rechte Maustaste).

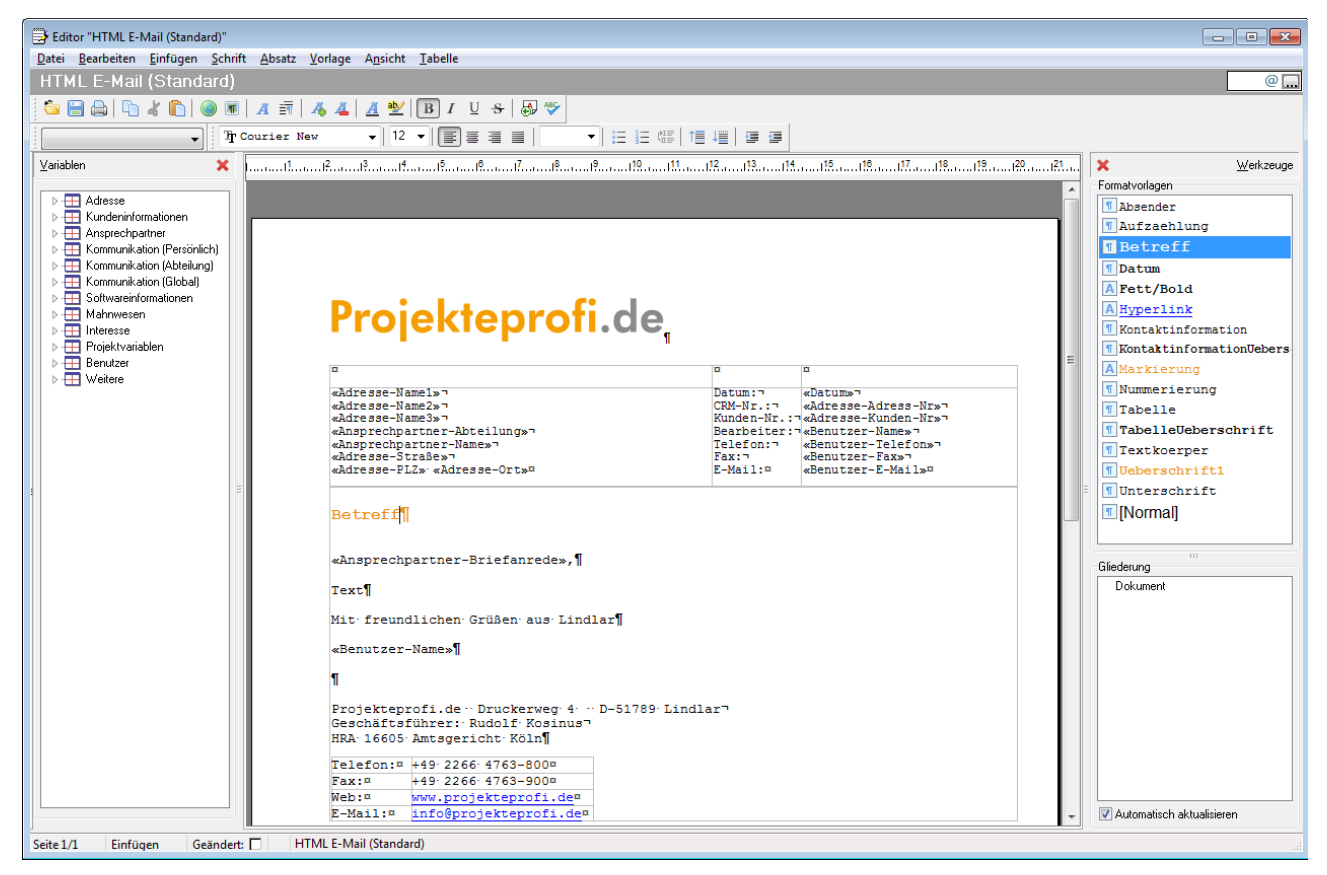

Abbildung 2.1: Treesoft Texteditor

Der Texteditor steht Ihnen in TreesoftOffice.org für die folgenden Funktionen zur Verfügung:

Erstellen und Bearbeiten von Texten (Vorlagen, Dokumenten und Textbausteinen).

- Erstellen und Bearbeiten von Memofeldern im Vollbildmodus.
- Bearbeiten eines Textes beim Versenden über die Mailingfunktion (nur Einzelversand).
- Erstellen und Bearbeiten einer E-Mail beim Direktmaling.

Im Treesoft ERP steht Ihnen der Texteditor für folgende Funktionen zur Verfügung:

- Erstellen und Bearbeiten des Projektkommentares.
- Erstellen und Bearbeiten von Vor-, Schluss-, Langtexterweiterung und Textposition.

## <span id="page-6-0"></span>**2.1 Dokumentenarten**

In TreesoftOffice.org wird zwischen den folgenden Dokumentenarten unterscheiden:

#### **Vorlagen**

Vorlagen dienen als Basis für die Erstellung von Dokumenten und ggf. weiteren Vorlagen. In einer Vorlage sind die in den zu erstellenden Texten zu verwendenden Formatvorlagen gespeichert.

## **Dokumente**

Dokumente dienen beispielsweise für den Direktversand über die Mailingfunktion. Ein Dokument basiert normalerweise auf einer Vorlage. In dem Dokument sind die in dem Text zu verwendenden Formatvorlagen gespeichert.

## **Textbausteine**

Textbausteine dienen der Vereinfachung der Erstellung von Texten. Immer wiederkehrende Bestandteile eines Textes lassen sich als Textbausteine speichern. Das Einfügen eines Textbausteins in dem aktuellen Dokument erfolgt über den Befehl **Textbaustein einfügen** im Kontextmenü (rechte Maustaste).

## **ERP-Text**

ERP-Texte werden nur im Programmteil Treesoft ERP verwendet. Die Kennzeichnung als ERP-Text bestimmt die Breite des Textes entsprechend Ihrer Dokumenteinstellungen.

# **2.2 Versandarten**

Der Texteditor unterscheidet zwischen den folgenden Versandarten eines Textes:

□ Post

 $\Box$  Fax

□ E-Mail

Die gewählte(n) Versandart(en) wird zu einem Text gespeichert. Hierzu ist in der grau hinterlegten Überschriftzeile des Texteditors am rechten Rand die Schaltfläche ... zu betätigen. In dem anschließend eingeblendeten Dialogfeld sind durch Aktivieren der dazugehörigen Kontrollkästchen die gewünschten Versandarten des geöffneten Textes festzulegen (siehe [Abbildung 2.2.1\)](#page-7-0).

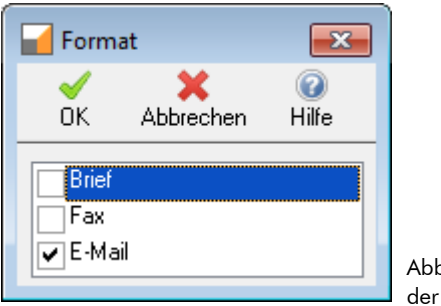

Abbildung 2.2.1: Auswahl der Versandarten

<span id="page-7-0"></span>Anhand dieser Information ist ersichtlich, für welche Versandart der entsprechende Text zu verwenden ist. Ein Text für den Briefversand unterscheidet sich normalerweise von dem für den Faxversand. In dem Text für den Versand per Fax würde beispielsweise das Firmenlogo Ihres Unternehmens nicht als Farbgrafik, sondern in Graustufen oder ggf. sogar als Text hinterlegt sein.

Bei der Auswahl eines Textes in einer Mailingkonfiguration (Optionen-Dialog, Zweig **Adressen > Mailings anlegen und definieren**) bietet die Software Ihnen standardmäßig nur die Texte, zu denen die entsprechende Versandart hinterlegt ist. Wenn Sie beispielsweise für einen Direktversand per E-Mail die Textauswahl aufrufen, sind in dem anschließend eingeblendeten Dialogfeld nur die Texte aufgeführt, bei denen die Versandart "E-Mail" hinterlegt ist. Auf diese Weise ist automatisch eine sinnvolle Eingrenzung der Textauswahl gewährleistet.

**HINWEIS:** Bei ERP-Texten werden keine Versandarten berücksichtigt.

## **2.3 Aufbau des Texteditors**

Neben dem eigentlichen Editor zur Eingabe und Bearbeitung eines Textes besteht der Texteditor aus den folgenden zusätzlichen Fenstern:

#### **Variablen**

Anzeige der zur Verfügung stehenden Variablen aus der Datenbank. Die Variablen lassen sich direkt in einem Text einfügen und werden bei der Ausgabe des Textes automatisch mit dem dazugehörigen Inhalt aus der Datenbank gefüllt (siehe Kapitel [2.3.1](#page-9-0) [Variablen,](#page-9-0) auf der Seite [10\)](#page-9-0).

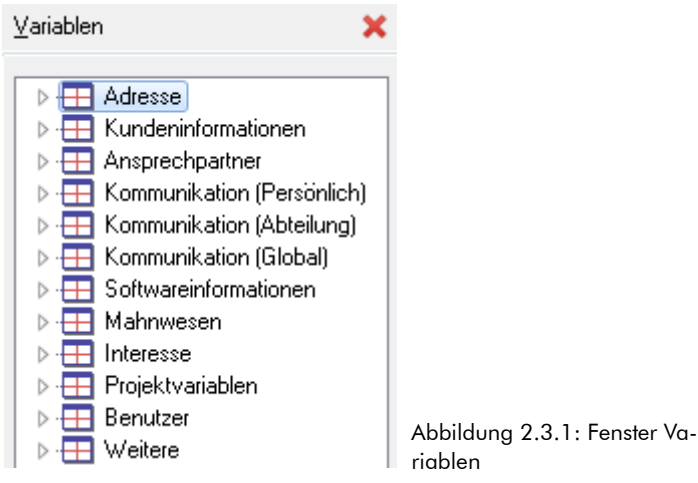

## **Werkzeuge (Formatvorlagen und Gliederung)**

Anzeige der in dem Dokument gespeicherten Formatvorlagen (Absatz- und Zeichenvorlagen) ggf. mit den zugeordneten Tastenkombinationen und Anzeige der festgelegten Gliederungsebenen des Textes (siehe Kapitel [2.3.2](#page-13-0) [Formatvorlagen,](#page-13-0) auf der Seite [14](#page-13-0) und Kapitel [2.3.3](#page-18-0) [Gliederung,](#page-18-0) auf der Seite [19\)](#page-18-0).

## <span id="page-9-0"></span>**2.3.1 Variablen**

Der Texteditor ermöglicht die Verwendung von Variablen in Texten. Hiermit können Sie beispielsweise in einem Text die Empfängeranschrift, Briefanrede und die Benutzerinformationen des aktuell angemeldeten Benutzers als Variablen hinterlegen. Bei der Vorschau oder Ausgabe eines Textes ersetzt der Texteditor die Variablen automatisch durch den dazugehörigen Inhalt aus der Datenbank.

Das Einfügen der Variablen erfolgt über ein separates Fenster. Zum Aufruf dieses Fensters ist im Menü **Ansicht** der Befehl **Variablen** zu wählen oder auf die Schaltfläche in der grau hinterlegten Überschriftzeile des Texteditors zu klicken (siehe Markierung in der [Abbildung 2.3.2\)](#page-9-1).

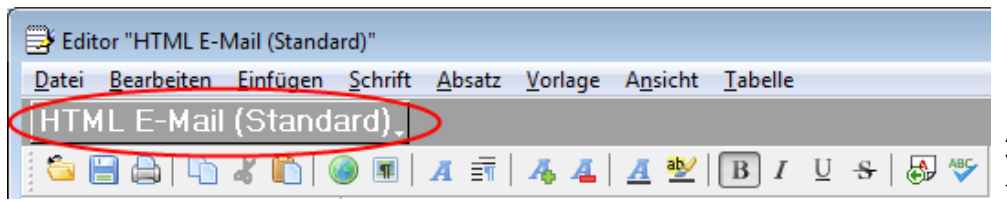

<span id="page-9-1"></span>Abbildung 2.3.2: Aufruf des Variablen-Fensters über die Titelleiste des Texteditors

Der Texteditor zeigt die zur Verfügung stehenden Variablen übersichtlich und funktional gegliedert in einer Baumstruktur an (siehe [Abbildung 2.3.3\)](#page-10-0). Standardmäßig sind alle in dem Texteditor verfügbaren Variablen aufgeführt. Über das Kontextmenü (rechte Maustaste) schalten Sie die Anzeige der Variablen kontextabhängig um. Wenn Sie in dem Kontextmenü den Befehl **Alle anzeigen** deaktivieren, werden nur noch die Variablen angezeigt, die in dem aktuellen Kontext verwendbar sind. Bei der freien Erstellung eines Textes, d. h. ohne einen Bezug zu einer Adresse oder einem Ansprechpartner, sind dies nur die Benutzervariablen und weitere Variablen, beispielsweise zum Einfügen des aktuellen Datums und der Seitenzahl des Textes.

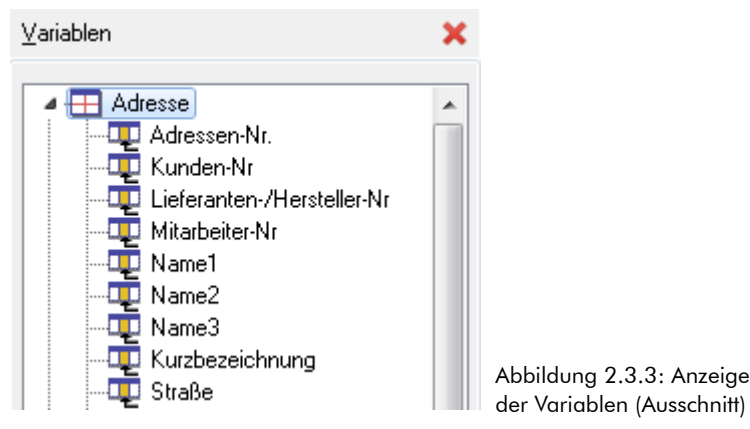

<span id="page-10-0"></span>Mit einem Doppelklick oder der Taste [EINGABE] übernehmen Sie die markierte Variable und fügen diese an der Position des Cursors in dem Text ein. Variablen sind im Text durch die Zeichen « » gekennzeichnet. Befindet sich der Cursor innerhalb einer Variablen, wird diese zusätzlich in Grau angezeigt und somit farblich im Text hervorhoben. Wenn Sie den Mauszeiger auf einer Variablen positionieren, mit dieser als Hand angezeigt (ähnlich einem Hyperlink). Das Bearbeiten oder Löschen einer Variablen erfolgt mit der rechten Maustaste über das Kontextmenü (siehe [Abbildung 2.3.4\)](#page-10-1).

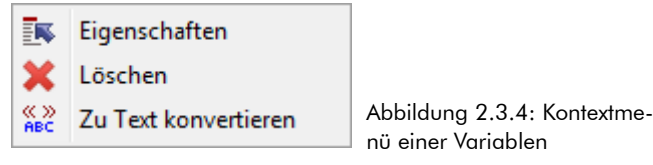

In dem Kontextmenü stehen Ihnen die folgenden Befehle zur Verfügung:

#### **Eigenschaften**

<span id="page-10-1"></span>Hinterlegt zu der aktuell markierten Variable die Eigenschaften, beispielsweise zur bedingten Ausgabe (siehe Kapitel [2.3.1.1](#page-11-0) [Eigenschaften einer Variable,](#page-11-0) Seite [12\)](#page-11-0).

#### **Löschen**

Entfernt die aktuell markierte Variable aus dem Text.

#### **Zu Text konvertieren**

Konvertiert die aktuell markierte Variable in einen freien Text. Eventuell zu der Variablen hinterlegte Einstellungen, beispielsweise zur bedingten Ausgabe, gehen hierbei verloren.

## <span id="page-11-0"></span>**2.3.1.1 Eigenschaften einer Variable**

Über das Kontextmenü (rechte Maustaste) rufen Sie die Eigenschaften zu einer Variablen auf. In dem anschließend eingeblendeten Dialogfeld sehen Sie die aktuell markierte Variable ggf. mit dem dazugehörigen Inhalt (siehe [Abbildung 2.3.5\)](#page-11-1).

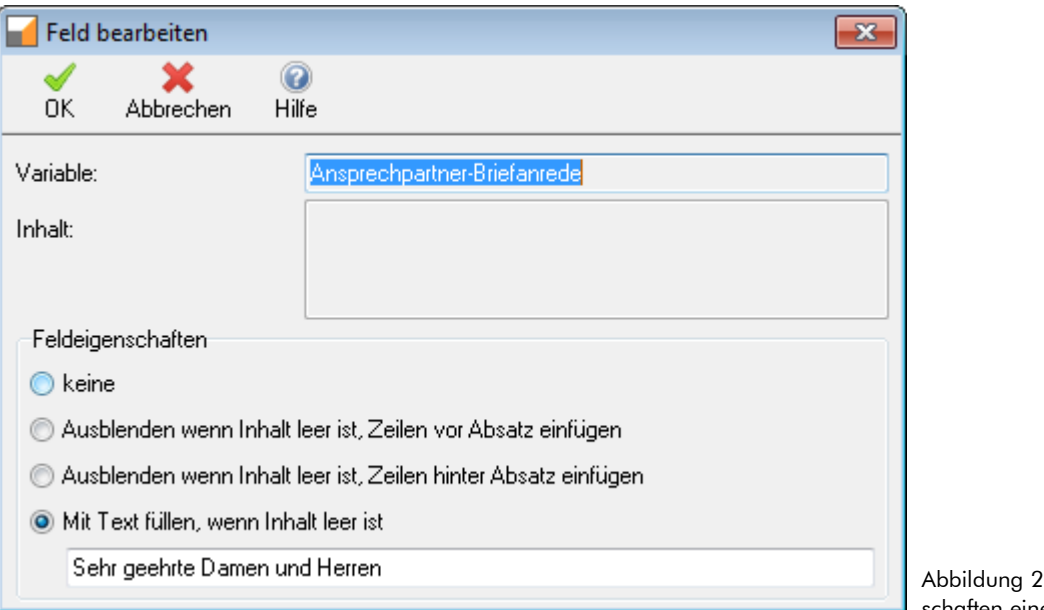

Abbildung 2.3.5: Eigenschaften einer Variablen

Über Optionen stehen Ihnen die folgenden Möglichkeiten der Eigenschaften einer Variable zur Verfügung:

#### **Keine**

<span id="page-11-1"></span>Zu der Variablen sind keine Eigenschaften hinterlegt. Ist der Inhalt einer Variable leer, wird diese als leere Zeile in dem Text ausgegeben.

## **Ausblenden wenn Inhalt leer ist. Zeilen vor dem Absatz einfügen.**

Wenn der Inhalt einer Variable leer ist, d. h. beispielsweise zu einer Adresse kein **Name 2** hinterlegt ist, wird vor dem Absatz eine leere Zeile eingefügt. Der nachfolgende Absatz beginnt somit immer an der gleichen Position.

## **Ausblenden wenn Inhalt leer ist. Zeilen hinter dem Absatz einfügen.**

Wenn der Inhalt einer Variable leer ist, d. h. beispielsweise zu einer Adresse kein Name 2 hinterlegt ist, wird

hinter dem Absatz eine leere Zeile eingefügt. Der aktuelle Absatz beginnt somit immer an der gleichen Position.

#### **Mit Text füllen, wenn Inhalt leer ist.**

Wenn der Inhalt einer Variable leer ist, d. h. beispielsweise zu einer Adresse kein Ansprechpartner hinterlegt ist und somit auch die Briefanrede fehlt, wird die Variable mit dem angegebenen Text gefüllt.

## **2.3.1.2 Verwendung von Variablen in Empfängeranschrift**

Die einzelnen Zeilen der Empfängeranschrift sind als ein Absatz in dem Text zu hinterlegen. Nach dem Einsetzen einer Variable fügen Sie jeweils einen "weichen" Zeilenumbruch ein. Sie schließen die letzte Zeile der Empfängeranschrift mit einem "harten" Zeilenumbruch ab. Das Einfügen eines "weichen" Zeilenumbruches erreichen Sie mit der Tastenkombination [UMSCH]+[EINGABE], das eines "harten" Zeilenumbruches zum Abschließen eines Absatzes mit der Taste [EINGABE].

Nachfolgend ein einfaches Beispiel für die Verwendung von Variablen in einer Empfängeranschrift. Das Zeichen ↵ steht dabei für einen Zeilenwechsel, d. h. einen "weichen" Zeilenumbruch.

```
«Name1»↵
«Name2»↵
«Name3»↵
«Straße»↵
«Postleitzahl» «Ort»↵
«Land»
```
## **2.3.1.3 Variablengruppen**

Nachstehend erläutern wir Ihnen woher die entsprechenden Variablengruppen ihre Inhalte bekommen.

```
 Adresse
```
Fenster Adresse Registerkarte Adresse

#### **Kundeninformationen**

Fenster Adresse Registerkarte Kundeninformationen

#### **Ansprechpartner**

Fenster Adresse Registerkarte Ansprechpartner

 **Kommunikation** (Persönlich, Abteilung, Global) Fenster Adresse Liste Kommunikation

## **Softwareinformation**

Fenster Adresse Registerkarte Softwareinformation (Nur bei entsprechender Lizenzdatei)

## **Mahnwesen**

Programmteil Offene Posten Verwaltung (Nur bei entsprechender Lizenzdatei)

## **Interesse**

Fenster Adresse (Nur bei entsprechender Lizenzdatei)

## **Projektvariablen**

Fenster Projekte > Einstellungen > Register Variablen

#### **Benutzer**

Alle Mitarbeiter Ihres Unternehmens, die mit TreesoftOffice.org arbeiten, sind als Benutzer angelegt. Zu Ihnen sind Personen-Adressen im Fenster Adressen anlegt und die dazugehörigen Mitarbeiterinformationen hinterlegt.

## <span id="page-13-0"></span>**2.3.2 Formatvorlagen**

Die Verwendung von Formatvorlagen ist grundlegende Voraussetzung für die einheitliche Formatierung von Texten. Dies ist beispielsweise für ein einheitliches Erscheinungsbild aller Texte Ihres Unternehmens wichtig (Stichwort: Corporate Identity). Darüber hinaus beschleunigt der Einsatz von Formatvorlagen die Erstellung von Texten. Nachträgliche Änderungen von Formaten lassen sich auf Knopfdruck auf die bereits erstellten Texte übernehmen ohne diese manuell "nach formatieren" zu müssen.

In dem Fenster **Formatvorlagen** sind die in dem aktuell geöffneten Dokument gespeicherten Formatvorlagen aufgeführt (siehe [Abbildung 2.3.6\)](#page-14-0). Zur Anzeige des Fensters ist im Menü **Ansicht** der Befehl **Werkzeugleiste** zu wählen oder in der Grau hinterlegten Überschriftzeile des Texteditor am rechten Rand die Schaltfläche

zu betätigen.<sup>[1](#page-14-1)</sup> Die Namen der Formatvorlagen werden standardmäßig in der dazugehörigen Schriftart und Schriftgröße angezeigt. Zur Anzeige der zugeordneten Tastenkombinationen steht im Kontextmenü (rechte Maustaste) der Befehl **Ansicht** zur Verfügung.

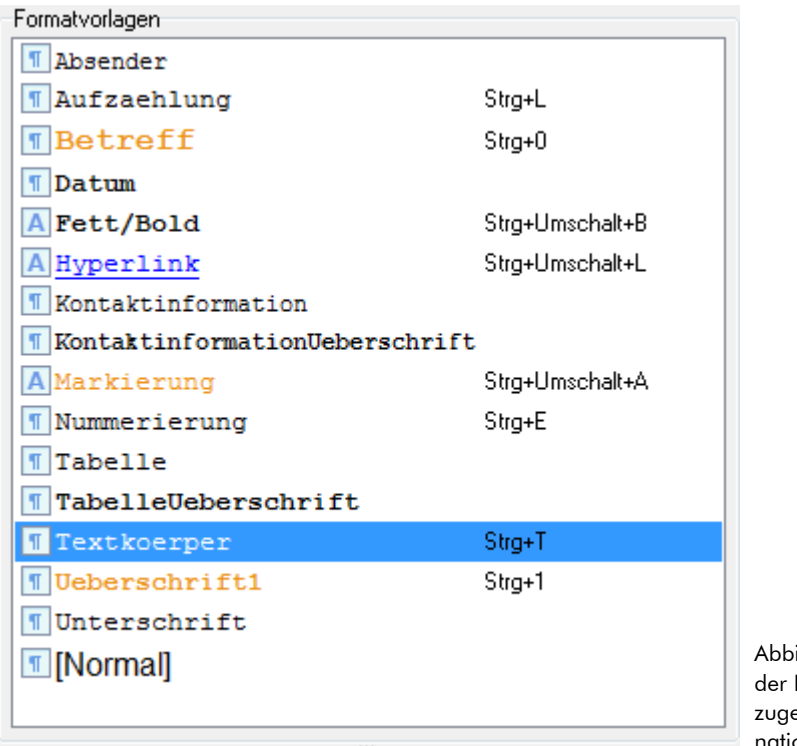

<span id="page-14-0"></span>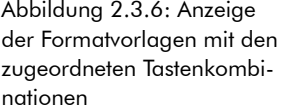

**HINWEIS** Das Fenster der Formatvorlagen verwendet zwei Markierungen zur Unterscheidung der im Text verwendeten Formatvorlage und der im Fenster gewählten. Die Formatvorlage, die dem Absatz zugewiesen wurde, in dem sich der Cursor befindet, ist blau markiert. Die in dem Fenster markierte Formatvorlage wird mit einem gestrichelten Rahmen gekennzeichnet. Alle Befehle in dem Kontextmenü beziehen sich immer auf den im Fenster markierten Eintrag (gestrichelter Rahmen). Zur Zuordnung einer Formatvorlage ist auf den entsprechenden markierten Eintrag doppelzuklicken oder die Taste [EINGABE] zu betätigen.

<span id="page-14-1"></span><sup>1</sup> Die Werkzeugleiste besteht aus den beiden Fenstern **Formatvorlagen** und **Gliederung**

Der Texteditor unterstützt zur einheitlichen Formatierung von Texten die folgenden Formatvorlagentypen und kennzeichnet diese durch ein vorangestelltes Icon:

## **□** A Zeichen

Zeichenbasierende Formatvorlage. Bezieht sich auf die markierten Zeichen bzw. das Wort, in dem der Cursor steht.

**Absatz**

Absatzbasierende Formatvorlage. Bezieht sich auf den Absatz, in dem der Cursor steht.

## **2.3.2.1 Formatvorlage erstellen/bearbeiten**

Die Erstellung und Bearbeitung von Formatvorlagen erfolgt über das Menü **Absatz** mit dem Befehl **Formatvorlagen** oder über das Kontextmenü (rechte Maustaste) in dem Fenster **Formatvorlagen.**

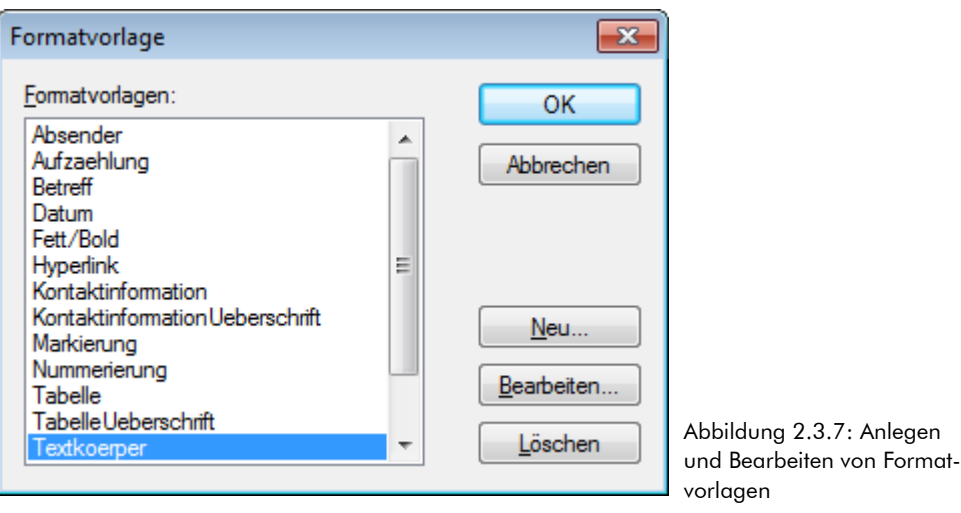

Zur Anlage einer neuen Formatvorlage ist die Schaltfläche **Neu** zu betätigen. In dem anschließend eingeblendeten Dialogfeld geben Sie einen Namen für die anzulegende Formatvorlage ein und wählen die Formatvorlage auf der diese basiert bzw. die Formatvorlage für den nächsten Absatz. In dem Feld **Formatvorlagentyp** stellen Sie ein, ob es sich bei der Formatvorlage um eine absatzbasierende oder eine zeichenbasierende Formatvorlage handelt.

**WICHTIG** Bei Formatvorlagen, die in HTML-Texten (beispielsweise E-Mail-Vorlagen) Verwendung finden, ist darauf zu achten, dass die Namen der Formatvorlagen keine Leerzeichen, Umlaute oder Sonderzeichen enthalten. Ist dies der Fall, werden die Formate beim Empfänger in dem verwendeten E-Mail-Client bzw. Internet-Browser unter Umständen nicht korrekt angezeigt.

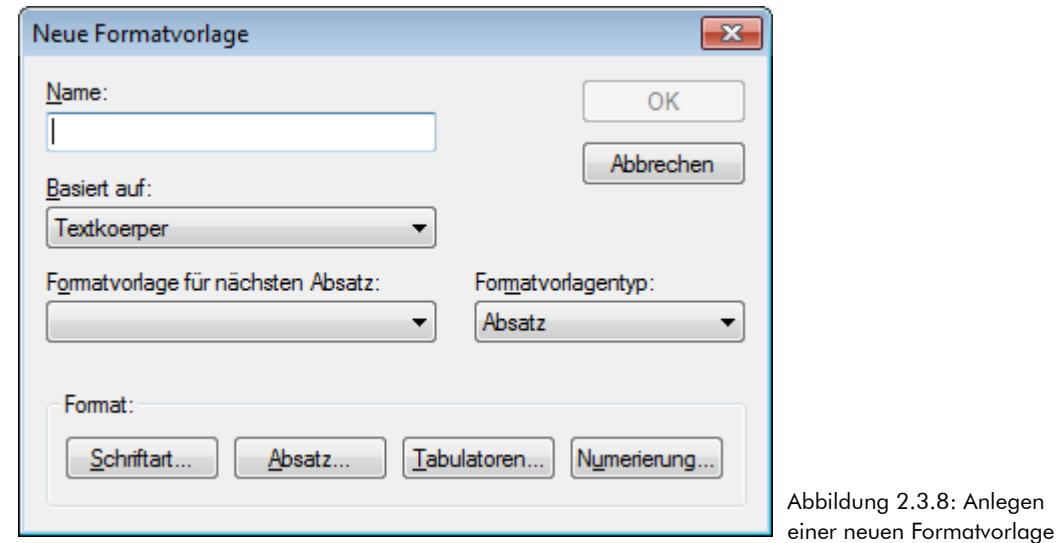

**HINWEIS** Zur Definition der Formatvorlagen stehen Ihnen in dem Texteditor grundsätzliche Funktionen wie in anderen Textverarbeitungsprogrammen (beispielsweise OpenOffice.org oder Microsoft Word) zur Verfügung, auch wenn diese funktional begrenzt sind. Für die meisten Texte sind diese jedoch mehr als ausreichend. Auf die unterschiedlichen Möglichkeiten der Formatierung (Schrift, Absatz, Nummerierung und Tabulatoren) wird im Rahmen dieser Kurzdokumentation zum Texteditor nicht näher eingegangen. Alle Anwender, die bereits mit OpenOffice.org oder Microsoft Word Formatvorlagen erstellt haben, sollten sich aber sehr schnell und gut in den Einstellungen zurechtfinden.

## **2.3.2.2 Tastenkombinationen zuweisen**

Formatvorlagen lassen sich durch Doppelklicken (oder Taste [EINGABE]) in dem Fenster **Formatvorlagen** dem aktuellen Absatz bzw. den markierten Zeichen zuweisen. Sehr viel schneller und einfacher ist jedoch, die Zuweisung einer Formatvorlage (Absatz und Zeichen) über die Tastatur, beispielsweise [STRG]+[T] für die Formatvorlage "Textkoerper".

Das Zuweisen einer Tastenkombination zu einer Formatvorlage erfolgt direkt über das separate Fenster **Formatvorlagen.** Klicken Sie hierzu mit der rechten Maustaste auf die gewünschte Formatvorlage und wählen in dem Kontextmenü den Befehl **Tastenkombination zuweisen** (siehe [Abbildung 2.3.9\)](#page-17-0).

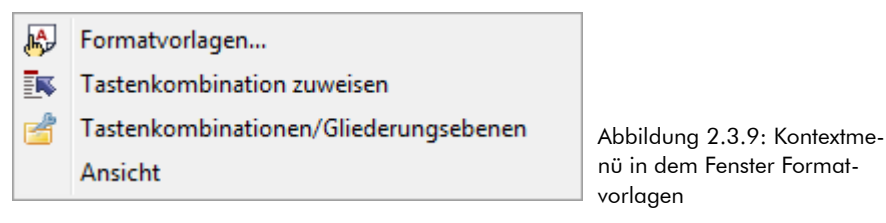

<span id="page-17-0"></span>In dem anschließend eingeblendeten Dialogfeld wird die gewählte Formatvorlage standardmäßig in der dazugehörigen Schrift und ggf. eine bereits der zugeordnete Tastenkombination angezeigt. Zum Zuordnen einer (neuen) Tastenkombination betätigen Sie einfach die gewünschten Tasten, beispielsweise [STRG]+[T] auf Ihrer Tastatur. Ist die gewählte Tastenkombination bereits einer anderen Formatvorlage zugewiesen, erhalten Sie eine entsprechende Meldung. Auf Wunsch lässt sich die Festlegung mit der neuen Zuordnung überschreiben.

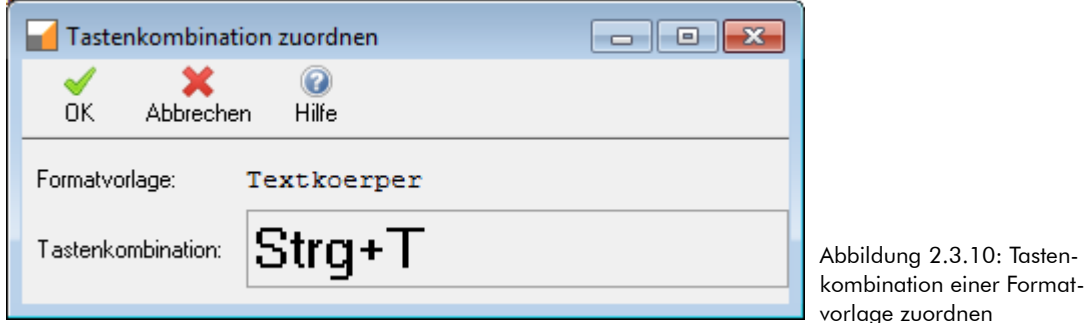

vorlage zuordnen

**TIPP** Alternativ hierzu können Sie die Tastenkombinationen auch in den Einstellungen der Gliederungsebenen zuordnen bzw. eine Zuordnung ändern (siehe Kapitel [2.3.3](#page-18-0) [Gliederung,](#page-18-0) Seite [19\)](#page-18-0).

## <span id="page-17-1"></span>**2.3.2.3 Formatvorlagen aus Vorlage laden**

Als Vorlagen bezeichnet man Texte, die als Basis für die Erstellung von anderen Texten dienen. In einer Vorla ge sind alle zur Erstellung eines solchen Textes erforderlichen Formatvorlagen hinterlegt. Normalerweise erstellen Sie einen neuen Text auf Basis einer bestehenden Vorlage (empfohlen) oder eines bestehenden Textes.

Handelt es sich bei dem aktuellen Text um einen Text, der nicht auf Basis einer Vorlage (oder eines anderen Textes) erstellt wurde oder ist dem Text eine andere Vorlage zuzuweisen, rufen Sie hierzu im Menü **Vorlagen** den Befehl **Formatvorlagen aus Vorlage laden** auf. In dem anschließend eingeblendeten Dialogfeld wählen Sie die zu ladende Vorlage aus.

## **2.3.2.4 Formatvorlagen aktualisieren**

Ein entscheidender Vorteil beim Einsatz von Vorlagen ist, dass die Formatvorlagen nur an einer Stelle zu pflegen sind. Ergeben sich beispielsweise Änderungen der Formatierungen einer Formatvorlage, lassen sich diese auf Knopfdruck auf Texte übertragen, die auf Basis dieser Vorlage erstellt wurden. Hierzu ist im Menü **Vorlage** der Befehl **Formatvorlagen aktualisieren** aufzurufen.

## **2.3.2.5 Vorlage bearbeiten**

Über den Befehl **Vorlage bearbeiten** (Menü **Vorlagen)** rufen Sie die dem aktuell geöffneten Text zugeordnete Vorlage zur Bearbeitung in dem Texteditor auf.

## <span id="page-18-0"></span>**2.3.3 Gliederung**

Unterhalb der Anzeige der Formatvorlagen befindet sich das Fenster **Gliederung.** In diesem zeigt der Texteditor entsprechend der hinterlegten Einstellungen die Gliederung des aktuellen Dokumentes an (siehe [Abbil](#page-19-0)[dung 2.3.11\)](#page-19-0). Über das Gliederungsfenster können Sie sehr schnell in einem Text "navigieren". Doppelklicken Sie hierzu einfach auf den dazugehörigen Eintrag in dem Gliederungsfenster.

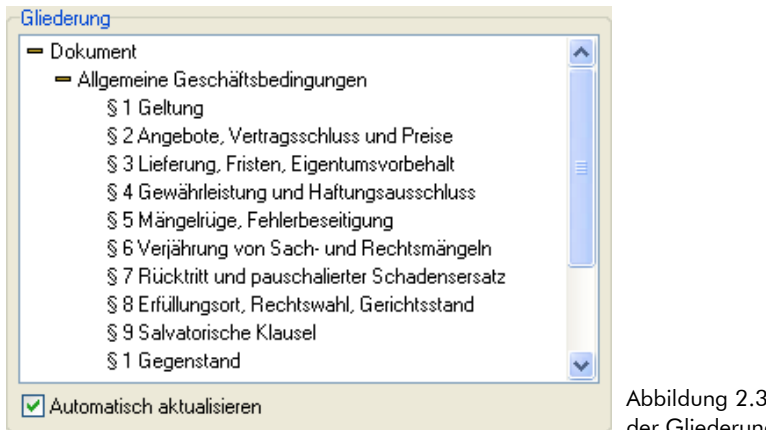

<span id="page-19-0"></span>Abbildung 2.3.11: Anzeige der Gliederungsebenen

Die Gliederung wird automatisch aus dem Inhalt des geöffneten Textes erstellt. Der Texteditor liest hierbei den Text zeilenweise ein und bildet entsprechend der der Gliederungsebene zugeordneten Formatvorlage eine Hierarchie. Die Anzeige der Gliederungsebenen eines Textes funktioniert somit nur korrekt, wenn in diesem die dazugehörigen Formatvorlagen für die unterschiedlichen Überschriftsebenen durchgängig verwendet wurden. Wenn das Kontrollkästchen **Automatisch aktualisieren** aktiviert ist, baut der Texteditor beim Speichern oder Laden eines Textes die Gliederung neu auf. Zum manuellen Neuaufbau der Gliederung steht im Kontextmenü (rechte Maustaste) des Gliederungsfensters der Befehl **Aktualisieren** zur Verfügung.

Zur Definition der Gliederungsebenen rufen Sie im Kontextmenü (rechte Maustaste) des Gliederungsfensters den Befehl **Einstellungen** auf (siehe [Abbildung 2.3.12\)](#page-19-1).

đ Aktualisieren Einstellungen

<span id="page-19-1"></span>Abbildung 2.3.12: Kontextmenü in dem Fenster Gliederung

In dem anschließend eingeblendeten Dialogfeld (siehe [Abbildung 2.3.13\)](#page-20-0) sind in dem linken Fenster alle in dem aktuell geöffneten Text gespeicherten Formatvorlagen aufgeführt. Über die Schaltfläche → (oder Doppelklick) ordnen die die markierte Formatvorlage der entsprechenden Gliederungsebene zu. Über die Schaltfläche  $\leftarrow$  heben Sie eine Zuordnung wieder auf. Mit den Schaltflächen  $\leftarrow$  bzw.  $\leftarrow$  andern Sie die Reihenfolge der den Gliederungsebenen zugeordneten Formatvorlagen. Formatvorlagen, die bereits einer Gliederungsebene zugeordnet sind, werden in dem linken Fenster grau gekennzeichnet.

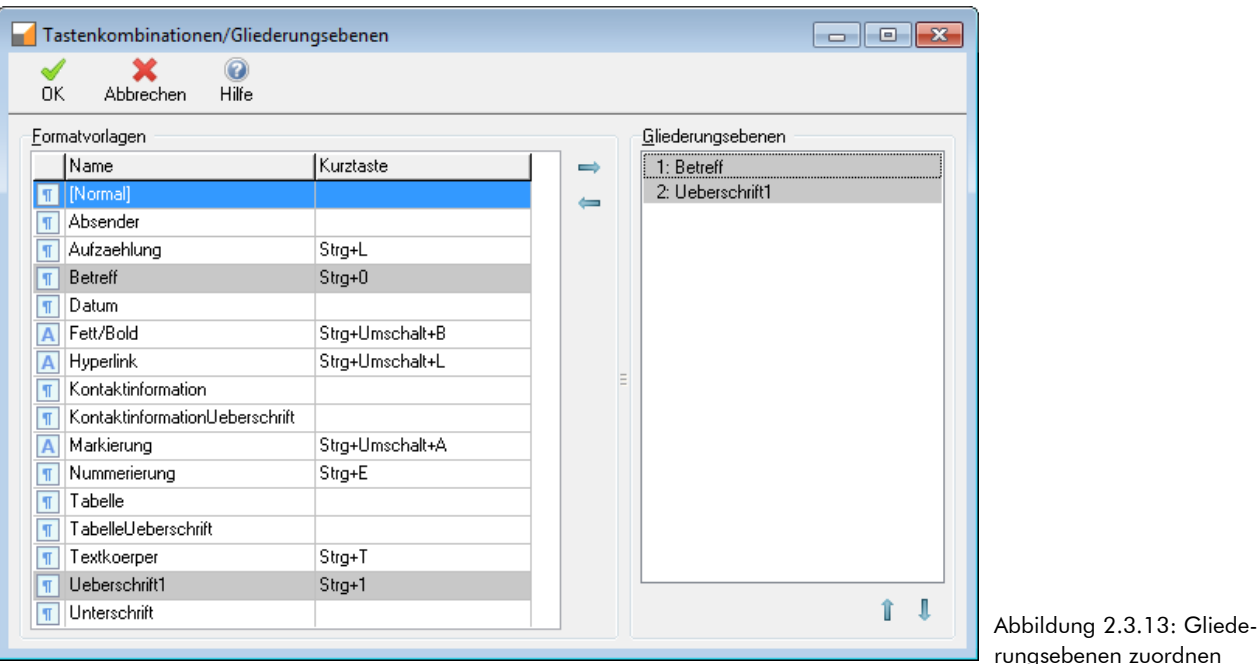

## **2.4 Datei öffnen**

TreesoftOffice.org speichert die mit dem Texteditor erstellten Texte direkt in der Datenbank. Zum Öffnen eines Textes stehen Ihnen die folgenden Funktionen zur Verfügung:

- <span id="page-20-0"></span>Menü **Datei,** Befehl **Öffnen**
- □ Tastenkombination [STRG] + [O]
- □ Schaltfläche in der Symbolleiste

In dem anschließend eingeblendeten Dialogfeld wählen Sie den zu öffnenden Text (siehe [Abbildung 2.4.1\)](#page-21-0).

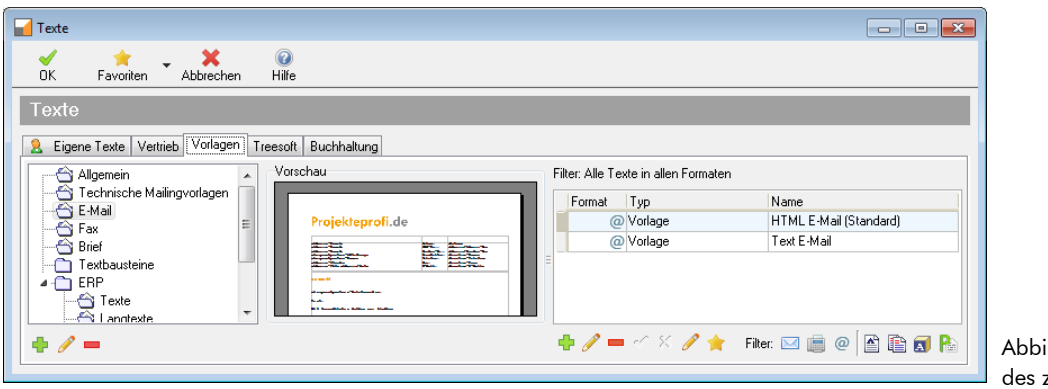

<span id="page-21-0"></span>Abbildung 2.4.1: Auswahl zu öffnenden Textes

## <span id="page-21-1"></span>**2.4.1 Verwaltung der Texte**

Die Texte lassen sich zu besseren Übersicht auf frei definierbaren Registerkarten ablegen. Innerhalb einer Registerkarte steht zur Strukturierung der unterschiedlichen Texte eine ebenfalls frei definierbare Baumstruktur zur Verfügung.

**TIPP** Die Verwaltung der Texte kann auch in dem Optionen-Dialog unterhalb des Zweiges **Adressen > Texte** erfolgen. Aus dem Optionen-Dialog heraus können Sie direkt einen Text zu Bearbeitung aufrufen oder einen neuen Text anlegen.

## **2.4.1.1 Formatfilter**

In dem Dialogfeld zur Auswahl eines Textes lässt sich über die Schaltflächen in der Datenbank-Symbolleiste die Anzeige der Texte eingrenzen. Die Schaltflächen der Formatfilter lassen sich in beliebiger Kombination schalten. Diese haben die folgende Bedeutung:

 $\mathbb{N}$ 

Zeigt alle Texte an, die das Format Brief haben.

 $\Box$ 

Zeigt alle Texte an, die das Format Fax haben.

 $\Box$  @

Zeigt alle Texte an, die das Format E-Mail haben.

ם ≙ Zeigt alle Dokumente an.

o B Zeigt alle Vorlagen an.

 $\Box$   $\Box$ Zeigt alle Textbausteine an.

o Pr Zeigt alle ERP-Texte an.

## **2.4.1.2 Registerkarten bearbeiten**

Das Anlegen und Bearbeiten der Registerkarten zur Verwaltung der Dokumente erfolgt über die Schaltflächen in der Symbolleiste des Dialoges der Dateiauswahl (siehe [Abbildung 2.4.1\)](#page-21-0):

o O

Legt eine neue Registerkarte an.

 $\Box$ 

Benennt die aktive Registerkarte um.

口側

Ändert die Reihenfolge der Registerkarten.

 $\Box$ 

Löscht nach dem Bestätigen einer Sicherheitsabfrage die aktive Registerkarte mit allen dazugehörigen Zweigen und zugeordneten Texten aus der Datenbank. Das Löschen einer Registerkarte mit allen dazugehörigen Informationen ist unwiderruflich!

## **2.4.1.3 Baumstruktur bearbeiten**

Das Anlegen und Bearbeiten der Baumstruktur innerhalb einer Registerkarte zur Gliederung der Dokumente erfolgt in dem Dialogfeld der Dateiauswahl über das Kontextmenü (siehe [Abbildung 2.4.2\)](#page-23-0).

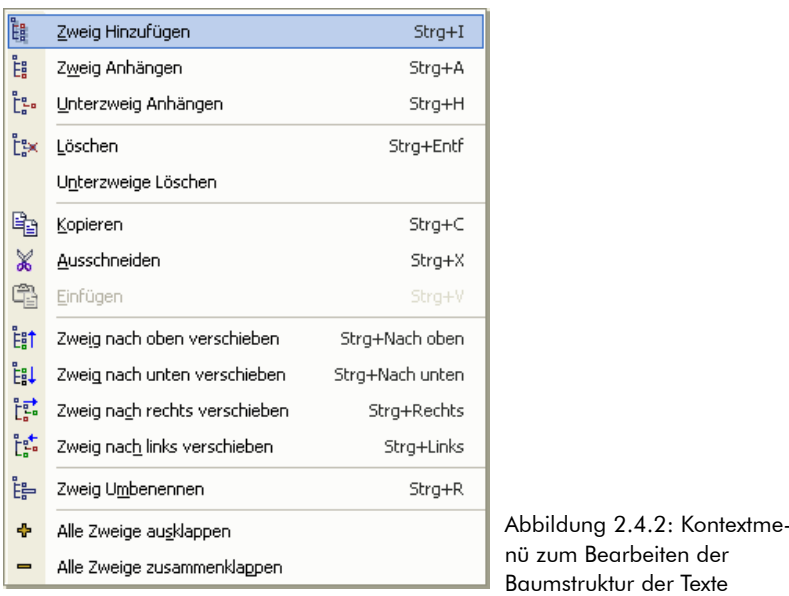

Zur Bearbeitung der Zweige stehen über ein Kontextmenü oder die dazugehörigen Tastenkombinationen die folgenden Befehle zur Verfügung:

- <span id="page-23-0"></span> **Zweig hinzufügen**.....................................................................................................[STRG]+[I] Legt einen neuen Zweig an und fügt diesen vor dem aktuell markierten Zweig ein.
- **Zweig anhängen**.......................................................................................................[STRG]+[A] Legt einen neuen Zweig an und fügt diesen hinter dem aktuell markierten Zweig ein.
- **Unterzweig anhängen**............................................................................................[STRG]+[H] Legt unterhalb des markierten Zweiges einen neuen Zweig an.
- **Löschen**........................................................................................................................[STRG]+[ENTF] Löscht nach dem Bestätigen einer entsprechenden Sicherheitsabfrage den aktuell markierten Zweig mit allen dazugehörigen Unterzweigen. Das Löschen eines Zweiges ist unwiderruflich!

#### **Unterzweige löschen**

Löscht nach dem Bestätigen einer entsprechenden Sicherheitsabfrage alle Unterzweige des aktuell markierten Zweiges. Der markierte Zweig bleibt dabei bestehen. Das Löschen von Unterzweigen ist unwiderruflich.

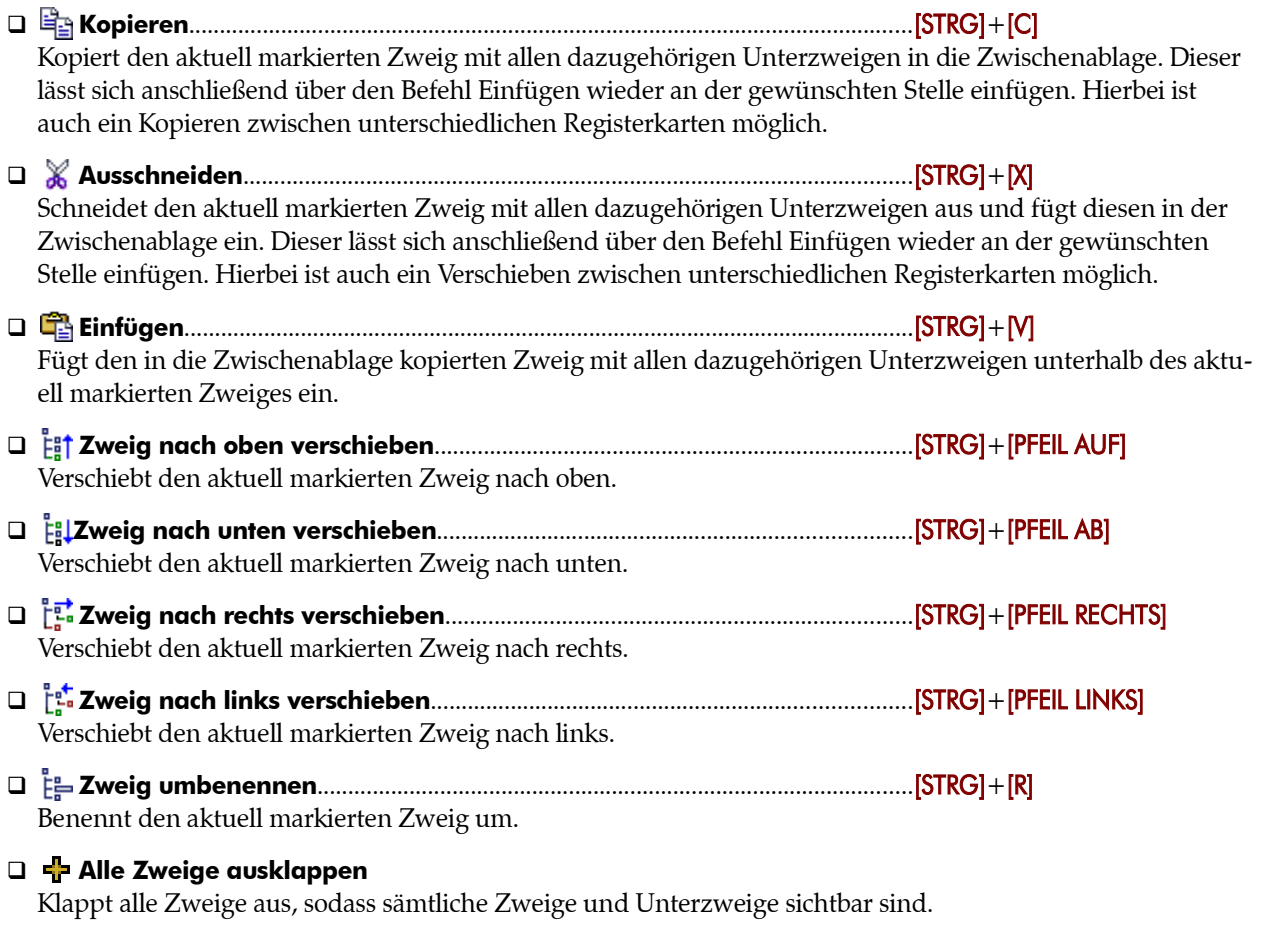

## **Alle Zweige einklappen**

Klappt alle Zweige ein, sodass nur noch die Zweige und keine Unterzweige mehr sichtbar sind.

# **2.5 Datei erstellen**

Zum Anlegen einer neuen Datei, d. h. in diesem Fall eines Textes, stehen Ihnen die folgenden Funktionen zur Verfügung:

- Menü **Datei,** Befehl **Neu**.
- □ Tastenkombination [STRG]+[+].

In dem anschließend eingeblendeten Dialogfeld legen Sie fest, ob es sich bei dem zu erstellenden Text um ein Dokument, eine Vorlage oder einen Textbaustein handelt, und geben den Namen ein, unter dem der zu erstellende Text zu speichern ist (siehe [Abbildung 2.5.1\)](#page-25-0).

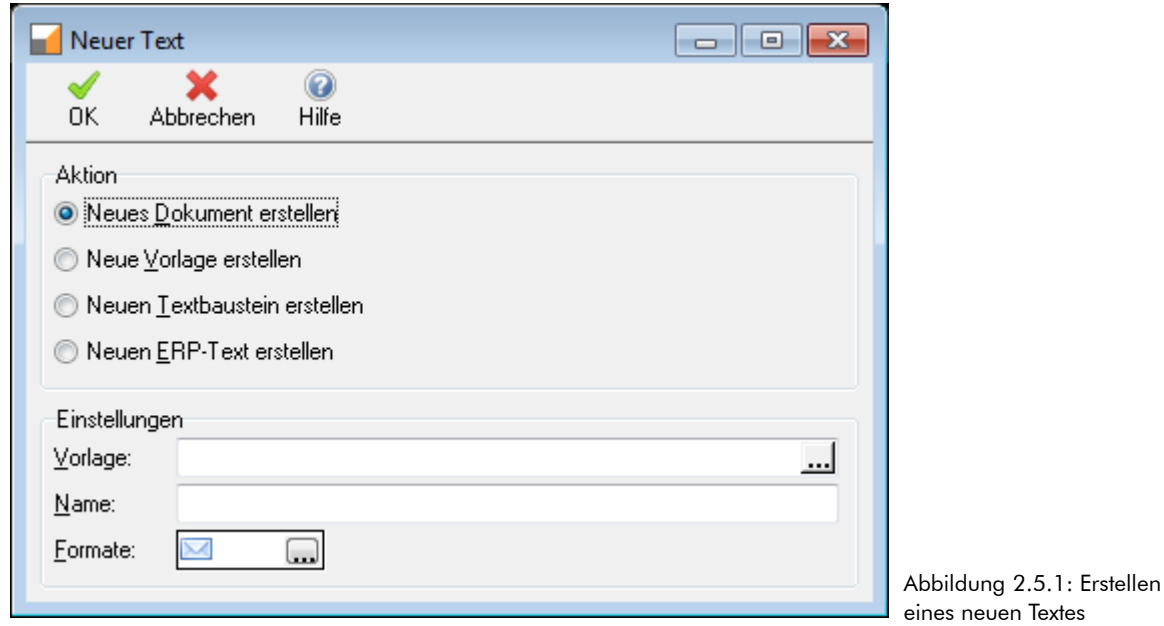

<span id="page-25-0"></span>Es stehen Ihnen zur Erstellung eines Textes die folgenden Optionen zur Verfügung:

#### **Neues Dokument erstellen**

Erstellt auf Basis einer bestehenden Vorlage ein neues Dokument. Die Auswahl der Vorlage, auf dem das neue Dokument basieren soll, erfolgt über die neben dem Feld **Vorlage** stehende Schaltfläche .

#### **Neue Vorlage erstellen**

Erstellt eine neue Vorlage, die nicht auf einer bestehenden Vorlage basiert. Die neue Vorlage ist leer und enthält keine Formatvorlagen.

#### **Neuen Textbaustein erstellen** Erstellt einen neuen leeren Textbaustein.

 **Neuen ERP-Text erstellen** Erstellt einen neuen ERP-Text.

**HINWEIS** Informationen zu den unterschiedlichen Dokumentenarten finden Sie in dem Kapitel [2.1](#page-6-0) [Doku](#page-6-0)[mentenarten,](#page-6-0) auf der Seite [7.](#page-6-0)

# **2.6 Datei speichern**

Die mit dem Texteditor erstellten Texte werden direkt in der Datenbank gespeichert. Zum Speichern eines Textes stehen Ihnen die folgenden Funktionen zur Verfügung:

- Menü **Datei,** Befehl **Speichern**
- □ Tastenkombination [STRG] + [S]
- G Schaltfläche in der Symbolleiste

**HINWEIS** Beim Beenden des Texteditors erscheint automatisch eine Abfrage, falls an dem geöffneten Text seit Änderungen vorgenommen wurden. Wird diese Abfrage verneint, werden alle Änderungen des Textes seit dem letzten Speichern verworfen.

**TIPP** Zum Erstellen einer Kopie eines Textes verwenden Sie im Menü **Datei** den Befehl **Speichern unter** oder die Tastenkombination [UMSCH]+[STRG]+[S]. Sie können hiermit den geöffneten Text unter einem anderen Namen und ggf. einem anderen Speicherort, d. h. Registerkarte oder Zweig, ablegen (siehe Kapitel [2.4.1](#page-21-1) [Verwaltung der Texte,](#page-21-1) Seite [22\)](#page-21-1).

# **2.7 Datei importieren**

Über den Befehl **Importieren** (im Menü **Datei)** lassen sich Texte in den unterschiedlichsten Formaten in den Texteditor einlesen und somit in der Datenbank speichern. Die Importierten Dokumente können in dem Texteditor weiter bearbeitet und anschließend beispielsweise für den Direktversand der Mailingfunktion verwendet werden. Der Texteditor unterstützt die folgenden Importformate:

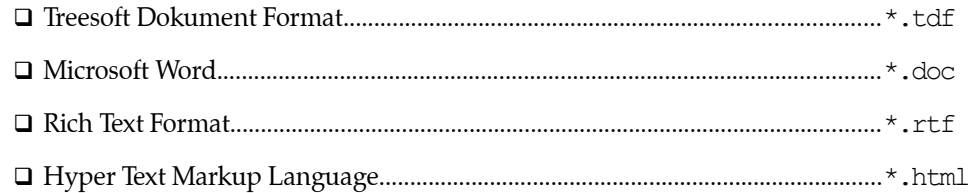

**TIPP** Beim Importieren von Dokumenten, beispielsweise aus Microsoft Word, werden die in dem Dokument verwendeten Formatvorlagen mit übernommen. Um eine einheitliche Formatierung der Texte zu gewährleisten, sollten Sie den Dokument eine Dokumentvorlage aus TreesoftOffice.org zuordnen (siehe Kapitel [2.3.2.3](#page-17-1) [Formatvorlagen aus Vorlage laden,](#page-17-1) Seite [18\)](#page-17-1) und die bestehenden Microsoft Word Formatvorlagen damit überschreiben.

# **2.8 Text über die Zwischenablage einfügen**

Der Text-Editor unterstützt das Einfügen unterschiedlicher Inhalte aus der Zwischenablage und kann dadurch z.B. HTML sauber darstellen, wenn es über die Zwischenablage eingefügt wird.

Die Tastenkombination **[STRG]**+**M** fügt den Text ohne Rückfrage nach dem Format ein. Die Tastenkombination **[STRG]+ [UMSCHALT]+ M** oder das Einfügen über das Kontextmenü ruft nachstehenden Dialog zur Auswahl des Textformates auf.

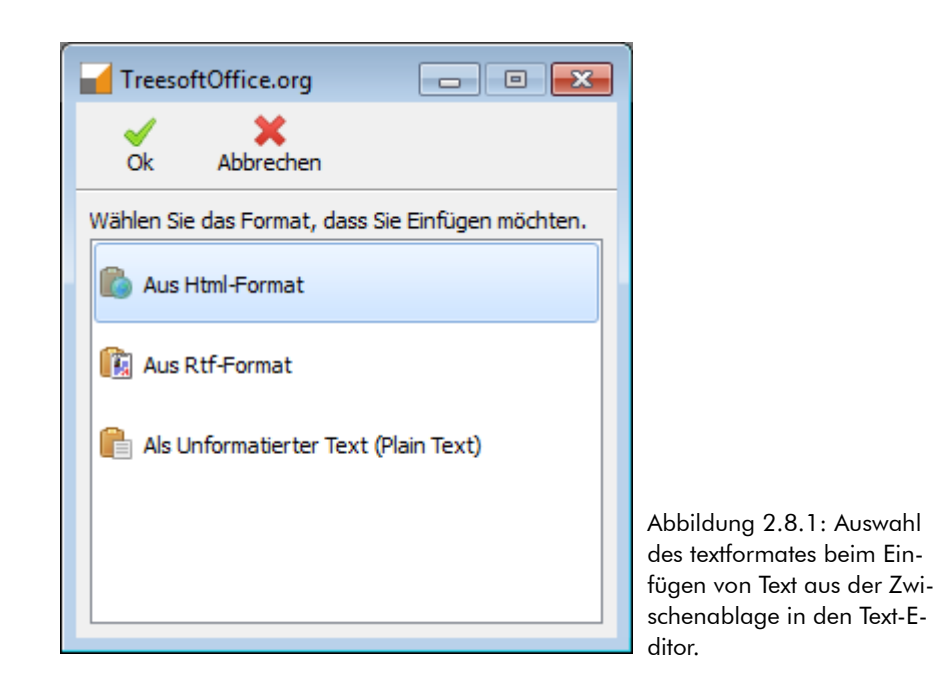

# **2.9 Datei exportieren**

TreesoftOffice.org speichert die Texte des Treesoft Texteditors direkt in der Datenbank. Zur Weitergabe von Texten oder ggf. zur Weiterverarbeitung der Texte in anderen Programmen, lassen sich diese in den folgenden Formaten exportieren:

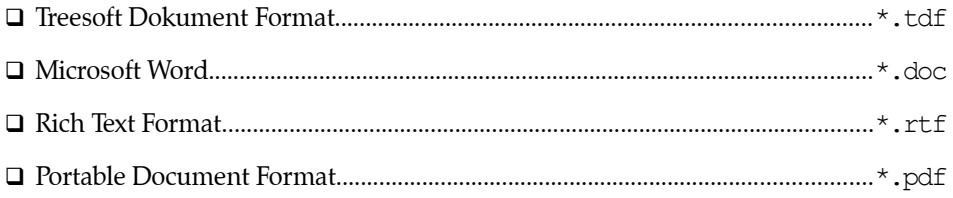

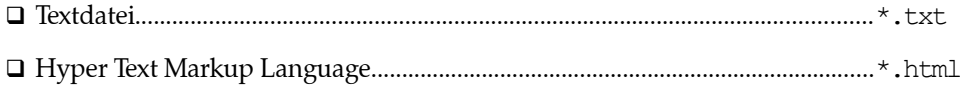

Zum Exportieren des aktuell geöffneten Textes ist im Menü **Datei** der Befehl **Exportieren** aufzurufen. Die Auswahl des gewünschten Exportformates erfolgt in dem anschließend eingeblendeten Dialogfeld.

**TIPP** Zur Weitergabe eines Textes an einen anderen Treesoft Anwender eignet sich besonders gut das Treesoft eigne **Treesoft Document Format** (\*.tdf). Die Texte können hierbei absolut "verlustfrei" und ohne Abweichungen der Formatierungen exportiert und in dem Zielsystem wieder importiert werden.

# **2.10 Rechtschreibprüfung**

Der Texteditor verfügt über eine Rechtschreibprüfung. TreesoftOffice.org verwendet zur Rechtschreibprüfung das gleiche Programm wie OpenOffice.org. Dies hat den entscheidenden Vorteil, dass Sie, wenn Sie bereits mit OpenOffice.org arbeiten, Ihre Wörterbücher in TreesoftOffice.org weiter verwenden können. Zum Aufruf der Rechtschreibprüfung stehen Ihnen die folgenden Möglichkeiten zur Verfügung:

- Menü **Datei,** Befehl **Rechtschreibprüfung**
- □ Funktionstaste **[F7]**
- Befehl **Rechtschreibprüfung** im Kontextmenü (auch in einem Memofeld!)

**HINWEIS** Die Einstellung des globalen Wörterbuches und des benutzerbezogenen Wörterbuches für TreesoftOffice.org erfolgt über den Optionen-Dialog unterhalb des Zweiges **Grundlagen > Rechtschreibprüfung**. Zum Herunterladen von weiteren Wörterbüchern steht Ihnen die nebenstehende Schaltfläche (Mozilla Firefox) oder (Microsoft Internet-Explorer) zur Verfügung.

## **2.11 Besonderheiten bei ERP-Texten**

In diesem Kapitel werden Ihnen einige Besonderheiten zu den ERP-Texten genannt.

## **2.11.1 Ausgabe von ERP-Dokumenten**

ERP-Dokumente können nur über die Druckertreiber ausgegeben werden. Sie können dem Text zwar Formate wie E-Mail, Fax und Brief zuweisen, diese finden aber keine weitere Berücksichtigung. Zum Versenden eines ERP-Dokumentes als E-Mail drucken Sie dieses bitte im PDF-Format aus, und senden es im Anhang der E-Mail.

## **2.11.2 Textbreite**

Die Breite Ihres ERP-Textes richtet sich nach den Einstellungen im Optionendialog. Sie können im Texteditor keine Breite als Maß angeben sondern nur wählen zwischen:

#### **Komplette Breite**

Hier wird der Text über die gesamte Dokumentenbreite dargestellt und gedruckt.

#### **Breite des Langtextes**

Hier wird der Text über die Breite des Langtextes dargestellt und gedruckt.

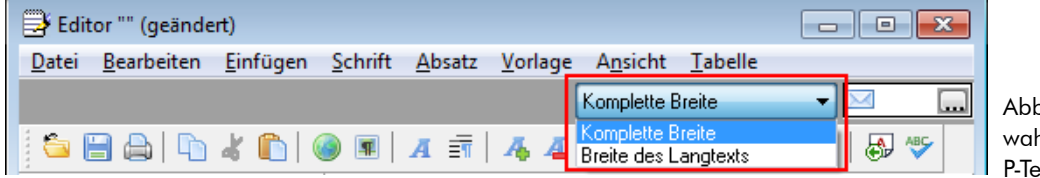

Abbildung 2.11.1: Auswahl der Textbreite von ER-P-Texten

# **2.12 Verwendung von Projektvariablen**

Projektvariablen können für alle Textdokumente verwendet werden. Textvorlagen zum versenden, welche Projektvariablen enthalten, können verwendet werden für:

- den manuellen Versand.
- $\Box$  den Einzelversand von Mailings.

Vor dem Betätigen der Schaltfläche **Senden**, muss über die Schaltfläche **Pandas Projekt ausgewählt werden.** 

# **3 Tipps und Tricks**

Die nachfolgenden Tipps und Tricks sollen Ihnen helfen Fehler in der Textkomponente zu vermeiden und einige Probleme zu "umschiffen".

- In einem Text, der per HTML zu versenden ist, sind keine Tabulatoren zu verwenden. Setzen Sie anstelle von Tabulatoren eine Tabelle mit der benötigten Anzahl von Spalten ein.
- In einem Text, der per HTML zu versenden ist, sollten die verwendeten Formatvorlagen keine Leerzeichen, Sonderzeichen oder Umlaute enthalten. Ansonsten wird der Text in dem vom Empfänger verwendeten E-Mail Client bzw. Internet-Browser nicht korrekt formatiert dargestellt.
- In einem Text, der per Fax zu versenden ist, sollte das Firmenlogo in Graustufen und in einer niedrigen Auflösung hinterlegt sein. Auf diese Weise wird das zu übertragende Datenvolumen sinnvoll begrenzt.
- Der Texteditor unterstützt (derzeit) keine unterschiedlichen Abstände für die Kopf- und Fußzeile der ersten Seite und der Folgeseiten. Zur Lösung dieses Problems lassen sich jedoch für die Kopf-/Fußzeilen unterschiedliche Formatvorlagen anlegen. In der Formatvorlage "KopfzeileErsteSeite" beispielsweise ist wegen dem Firmenlogo ein größerer Endabstand hinterlegt als in der Formatvorlage "KopfzeileFolgeseiten".
- In der Kopf- und Fußzeile eines Textes stehen Ihnen kein Kontextmenü und keine Tastenkombinationen zur Verfügung. Weisen Sie statt dessen die gewünschte Formatvorlage über das Auswahlfeld unterhalb der Symbolleiste oder das Fenster **Formatvorlagen** der Kopf und Fußzeile zu. Zum Löschen einer in der Kopf-/Fußzeile eingefügten Variablen ist diese vollständig zu markieren und die Taste [ENTF] zu betätigen.
- **□** Für den ersten Absatz in einem Text lässt sich (derzeit) kein Anfangsabstand hinterlegen. Der in der zugewiesenen Formatvorlage angegebene Anfangsabstand wird in dem ersten Absatz von dem Texteditor einfach ignoriert. Zur Lösung dieses Problems legen Sie den gewünschten Anfangsabstand des Textes über die Kopfzeile fest und weisen der Kopfzeile eine entsprechende Formatvorlage (beispielsweise "KopfzeileErsteSeite") zu.
- Der Texteditor unterstützt (derzeit) keine mehrstufige Nummerierung wie beispielsweise 1.1, 1.2. 1.3 usw. Zur Lösung dieses Problems haben wir in unseren Beispielvorlagen die Formatvorlagen für die unterschiedlichen Überschriftsebenen mit einem Einzug versehen. Siehe nachfolgendes Beispiel:

```
Überschrift1
      Überschrift2
             Überschrift3
                      Überschrift4
```
# **4 Schlusswort**

Wir hoffen, dass Ihnen die Kurzdokumentation zu dem Treesoft Texteditor die wichtigsten Fragen beantworten konnte. Weiterführende Informationen, beispielsweise im Bezug auf die Verwendung von Texten in der Mailingfunktion, entnehmen Sie bitte der separaten Dokumentation zu der Mailingfunktion.

Wir wünschen Ihnen für die Arbeit mit dem Treesoft Texteditor viel Erfolg!

Ihr Treesoft Team